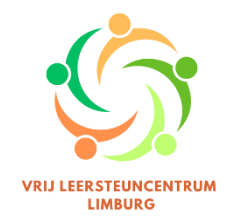

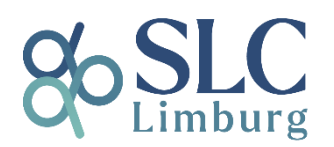

# **Aan de slag met Diplon**

### **Wat is Diplon?**

Diplon is een softwarepakket dat op maat van ondersteuningsnetwerken gemaakt werd en nu aangepast wordt voor leersteuncentra. De scholen melden hun ondersteuningsleerlingen aan in Diplon en de leersteuncentra beheren er vervolgens de dossiers van de leerlingen die leersteun krijgen. Met respect voor GDPR kunnen de betrokkenen (zorgleerkracht/leerlingbegeleider, ouders, clb-medewerker …) dit dossier veilig inkijken. Ook in de administratie die erbij komt kijken, zijn een aantal zaken geautomatiseerd voor Diplon-gebruikers.

# **Wat zijn de voordelen van Diplon?**

- ◆ GDPR-veilige omgeving
- ◆ Rechtstreekse link met Discimus
	- De gegevens van de leerlingen worden automatisch ingegeven.
	- Geen aparte discimusregistraties meer nodig voor de kleine types.
- Rechtstreekse en GDPR-veilige link met IRIS waardoor ook de GC-, IAC- en OV4-verslagen door de betrokken zorgcoördinator/ leerlingbegeleiding, leerondersteuners … geraadpleegd kunnen worden.
- Er kan een link in Smartschool geplaatst worden om rechtstreeks in het dossier van de leerling terecht te komen (indien je de juiste rechten hebt).
- ◆ Er moet geen apart follow-upformulier meer ingevuld worden.
- Meerdere leerondersteuners kunnen samen in één dossier werken.

### **Hoe aan de slag met Diplon?**

Enkele aandachtspunten:

- Bij elke aanmelding in Diplon moet jij je als gebruiker identificeren. Dit kan via Itsme, een kaartlezer … Hou dit dus bij de hand.
- Na je registratie kan jij je school indelen in afdelingen. Denk vooraf na hoe je dit het beste doet voor jouw school, in samenspraak met de leerlingbegeleiders/zorgcoördinatoren. Enkele mogelijkheden zijn: kleuter- en lager onderwijs, per domein, per graad.
- ◆ Diplon werd geoptimaliseerd voor Chrome.
- In het volledige programma is het logo van Diplon de 'home-knop'.

### **1 Je school registreren**

- Een school moet zich eerst registreren. Dit kan na een uitnodiging van het leersteuncentrum. We vragen dat elke school één registratie doet en dus één e-mailadres doorgeeft. Eventuele (wijk)afdelingen horen bij de school.
- De persoon die de registratie uitvoert, is de schoolverantwoordelijke. Hij/zij bepaalt hoe de school zich kenbaar maakt binnen Diplon, maakt de afdelingen aan en verbindt de afdelingsverantwoordelijke(n). Deze persoon kan alle aanmeldingen van de school opvolgen. Dit is daarom best de directeur van de school.
	- Geef aan het leersteuncentrum het e-mailadres van de schoolverantwoordelijke door, zodat er een uitnodiging voor Diplon verstuurd kan worden. Dit is best het e-mailadres dag gekend is bij Agodi/Discimus.
	- Mailen naar: [diplon@vrijleersteuncentrumlimburg.be](mailto:diplon@vrijleersteuncentrumlimburg.be)
- Voorbeeld: Basisschool De Kleurdoos heeft een hoofdafdeling en een kleuterafdeling op een andere locatie. De directeur van deze gehele school is de schoolverantwoordelijke en geeft zijn emailadres door.
- Na het doorgeven van het juiste e-mailadres ontvangt de schoolverantwoordelijke een mail met een link om de school effectief te registeren.
- Nadien kunnen er, indien nodig, schoolverantwoordelijke(n) toegevoegd worden.
- Meer info over de bevoegdheden van een schoolverantwoordelijke vind je in het volgende [filmpje.](https://youtu.be/CQV8jvO8n6s)

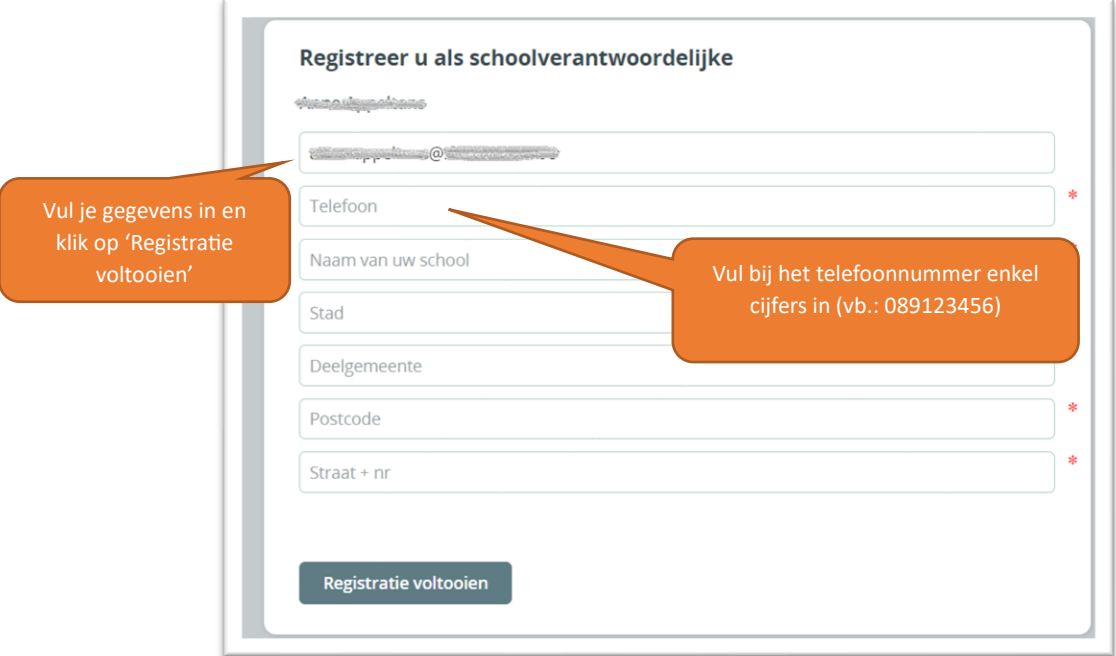

### **2 To do's**

- In Diplon zie je aan de linkerkant steeds je 'to do's'. Dit zijn acties die je aandacht vragen.
- ◆ Nadat je een account hebt gemaakt zie je volgende 'to do's' staan:
	- Kies je instellingsnummer(s).
	- Stel een voorkeursnetwerk in.

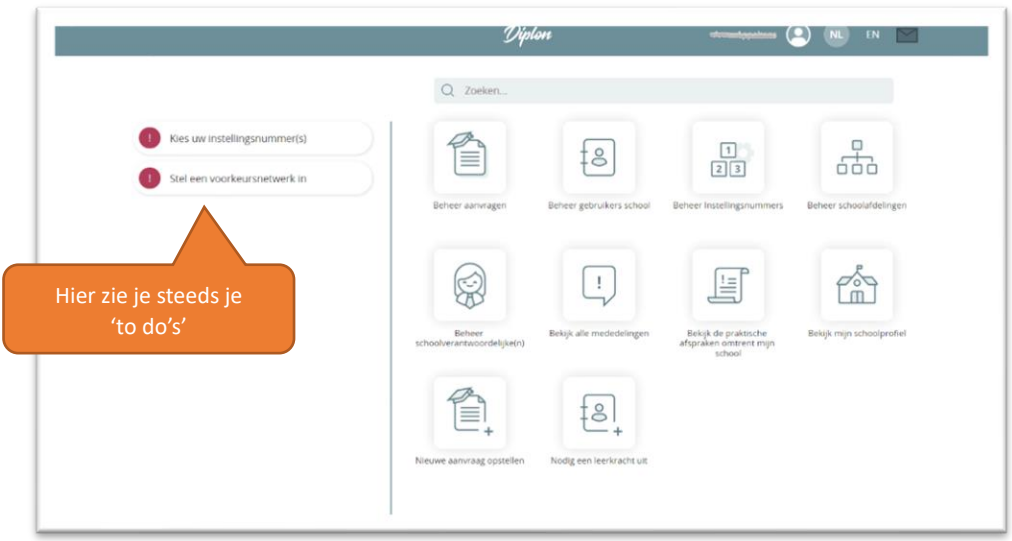

# **3 Instellingsnummer(s) ingeven**

 Om je instellingsnummer(s) van je school in te geven kan je klikken op de 'to do' of op het icoon 'Beheer instellingsnummers'. Bij meerdere instellingsnummers doorloop je deze procedure meerdere keren.

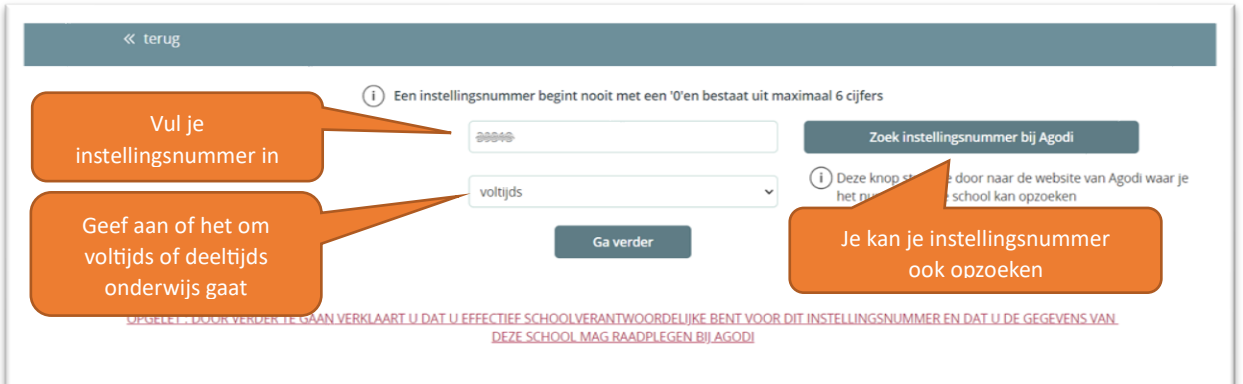

 Nadat je hebt geklikt op 'Klik hier' kan je aangeven of je de verantwoordelijke (directie) of gedelegeerde bent.

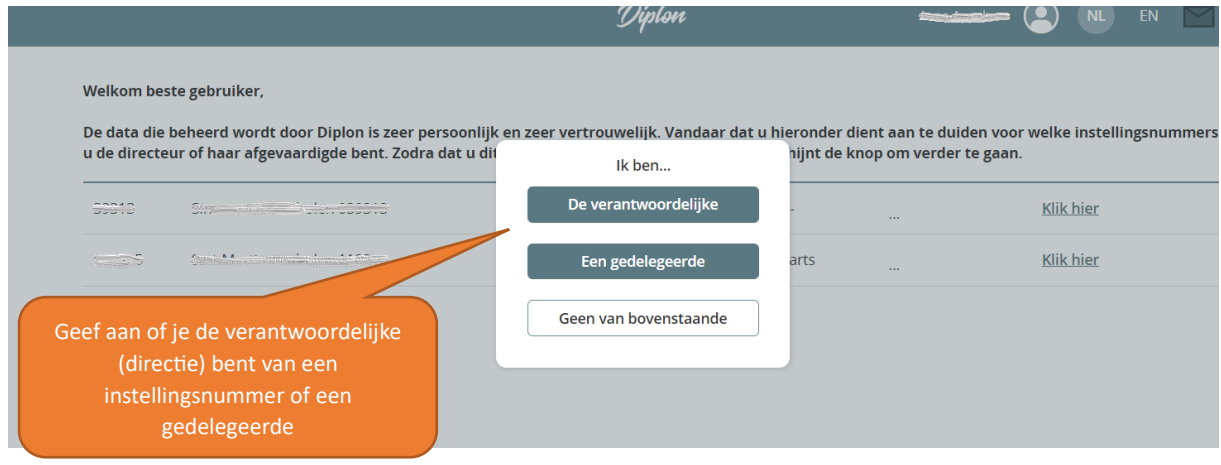

- Na het ingeven van een instellingsnummer, zal Diplon automatisch een Discimus-toelating vragen. Je krijgt een kopie van deze e-mail.
- Het duurt ongeveer een dag voor de koppeling gemaakt wordt. Pas daarna kan je aanvragen tot leersteun doen. De volgende stappen kan je wel al doorlopen.

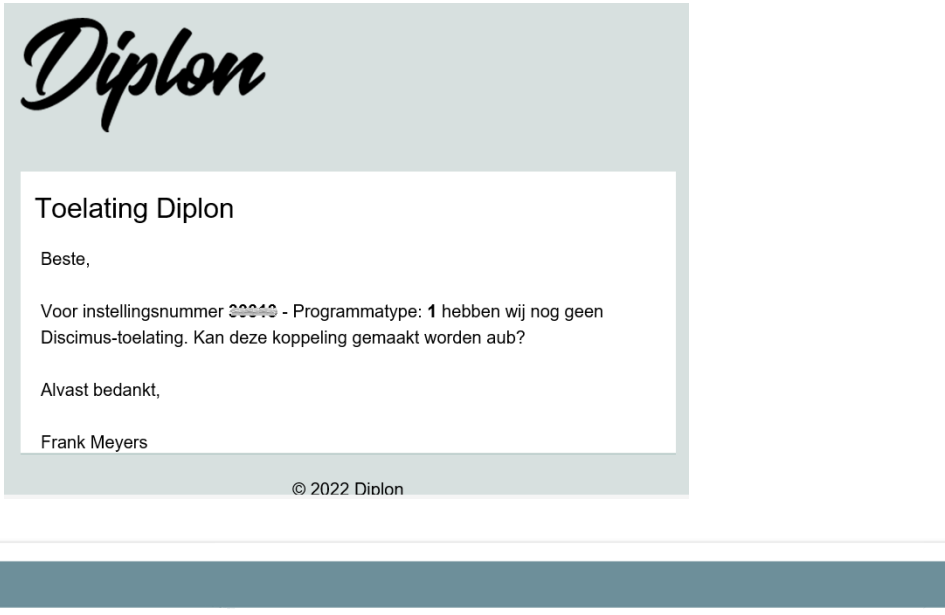

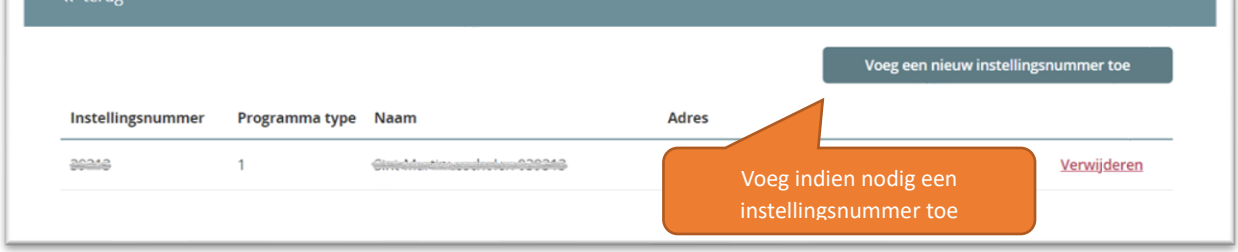

#### **4 Voorkeursnetwerk instellen**

 $\alpha$  terms  $\alpha$ 

 Voor je leersteun kan aanvragen, moet je aangeven met welk leersteuncentrum je samenwerkt. Dit kan je doen door bij je 'to do' te kiezen voor 'stel een voorkeursnetwerk in'.

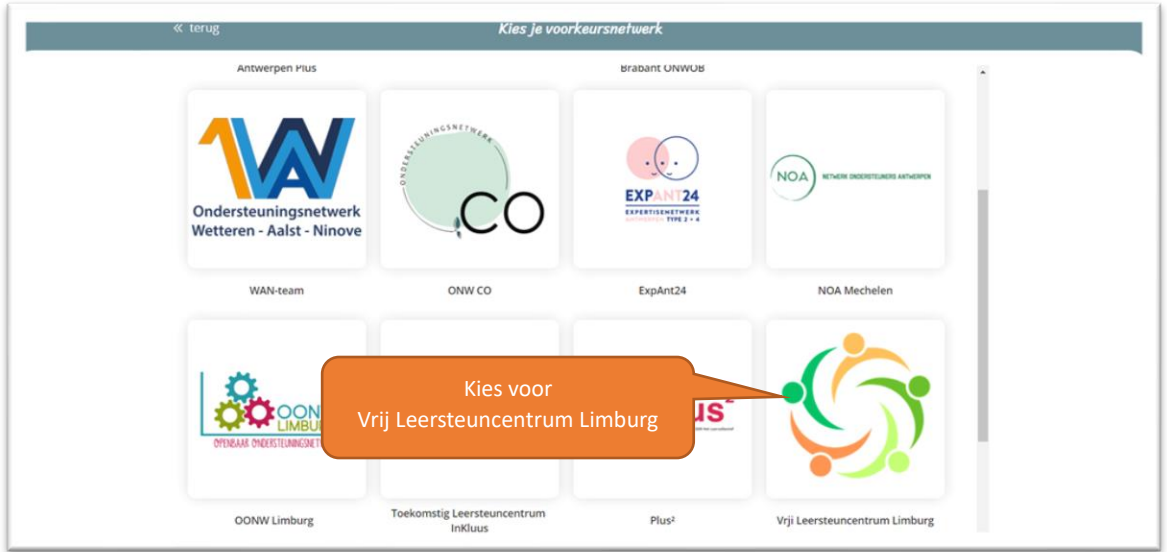

 Vrij Leersteuncentrum Limburg krijgt nu een melding dat een school wil toetreden tot het leersteuncentrum. Zodra het leersteuncentrum die aanvaardt, krijg je een bevestiging via mail.

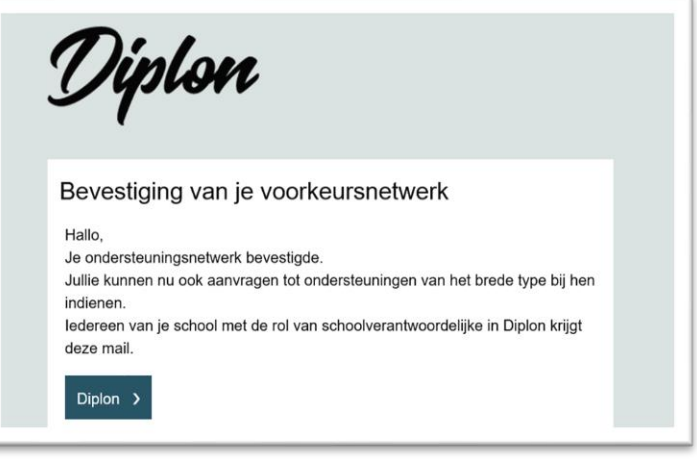

- **5 Schoolverantwoordelijke(n) toevoegen**
- Indien je dit wenst, kan je één of meerdere schoolverantwoordelijken toevoegen. Ook zij kunnen alle aanvragen en dossiers inkijken. Deze verantwoordelijken kunnen ook in de loop van het schooljaar gewijzigd worden.
- Voorbeeld: In basisschool De Kleurdoos is er één zorgcoördinator. Zij doet de aanvragen tot leersteun en volgt alle leerlingen op. De directeur voegt de zorgcoördinator toe als schoolverantwoordelijke.

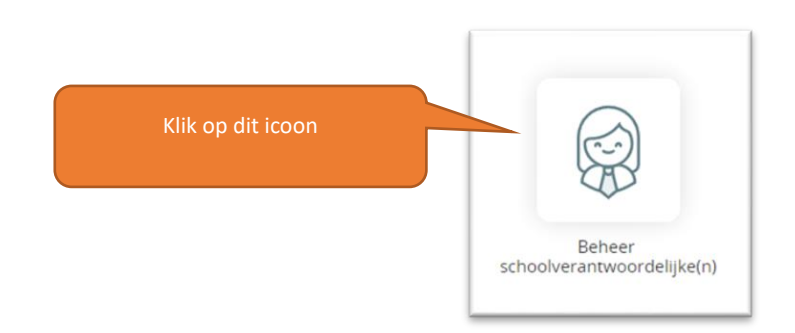

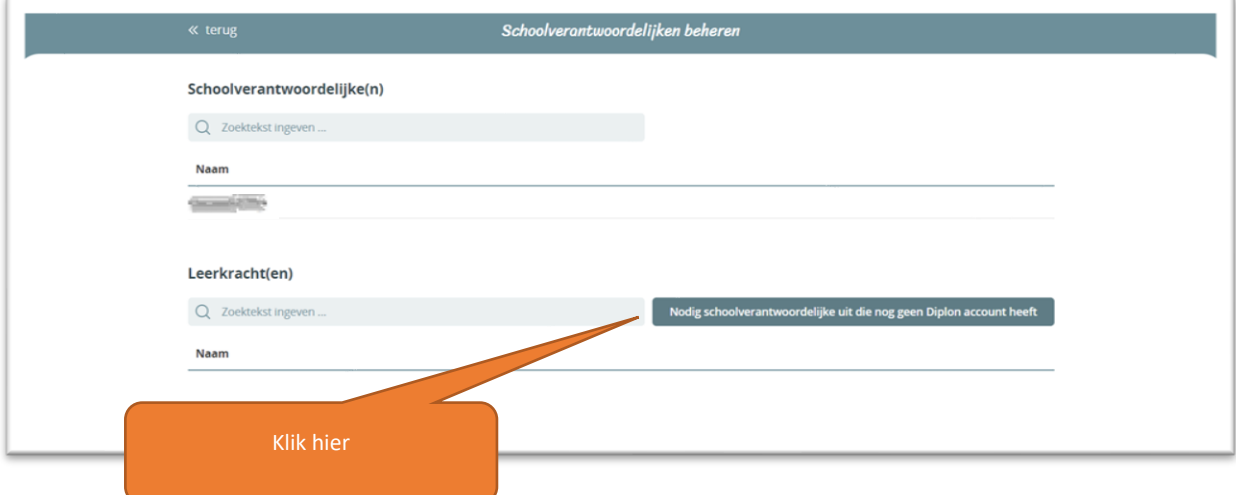

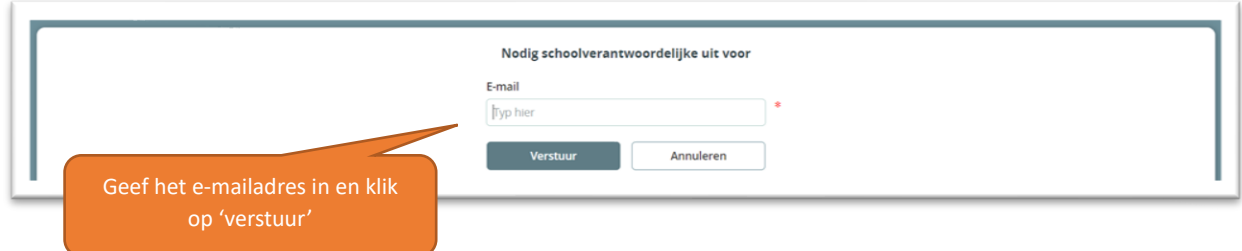

 De persoon die je toevoegt, zal een uitnodiging krijgen via e-mail. Hij zal dezelfde stappen moeten doorlopen.

### **6 Afdelingen maken**

- ◆ Je kan je school indelen in afdelingen. Elke afdeling heeft een of meerdere afdelingsverantwoordelijken. Zij kunnen enkel aanvragen tot leersteun doen voor hun afdeling en ook enkel de aanvragen van die afdeling opvolgen. Dit zijn vaak de leerlingbegeleiders of zorgcoördinatoren.
- Je kan afdelingsverantwoordelijke zijn van meerdere afdelingen.
- De schoolverantwoordelijke ziet alle dossiers, een afdelingsverantwoordelijke ziet enkel de dossiers van zijn afdeling.
- Voorbeeld 1: In basisschool Het kleurpotlood is er een zorgcoördinator voor de kleuters en een voor de lagere school. De school maakt twee afdelingen: kleuter en lager. De zorgcoördinatoren worden afdelingsverantwoordelijke van hun afdeling.
- Voorbeeld 2: In een secundaire school is er een middenschool en een bovenbouw. In de bovenbouw bieden ze verschillende studierichtingen aan in verschillende domeinen. In de middenschool zijn er twee leerlingbegeleiders en voor elk domein in de bovenbouw is er één leerlingbegeleider. De school maakt vier afdelingen: middenschool, economie & organisatie, STEM en taal & cultuur. De leerlingbegeleiders worden afdelingsverantwoordelijke van hun afdeling.
- Meer info over schoolafdelingen vind je in het volgende [filmpje.](https://youtu.be/jz0swzeW0dQ)

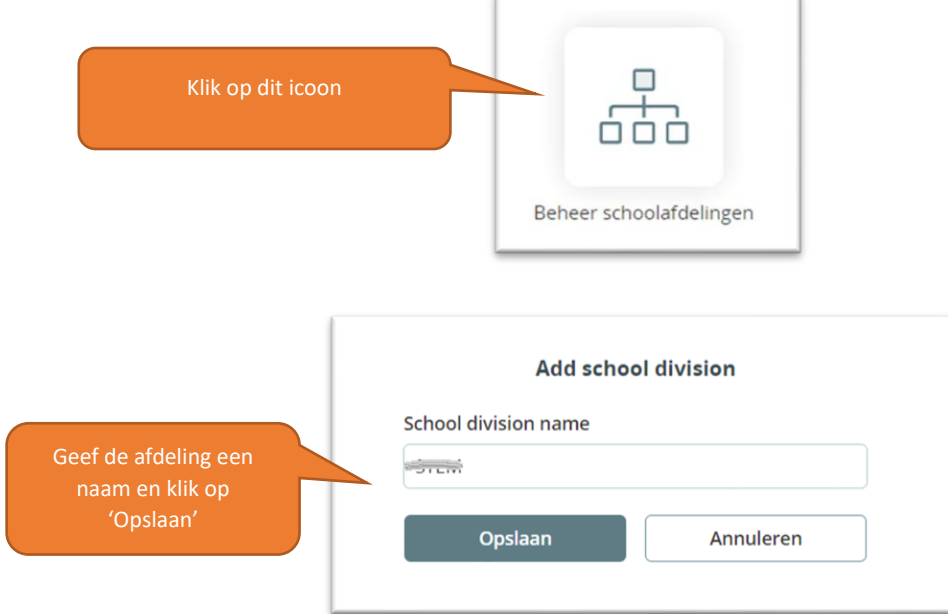

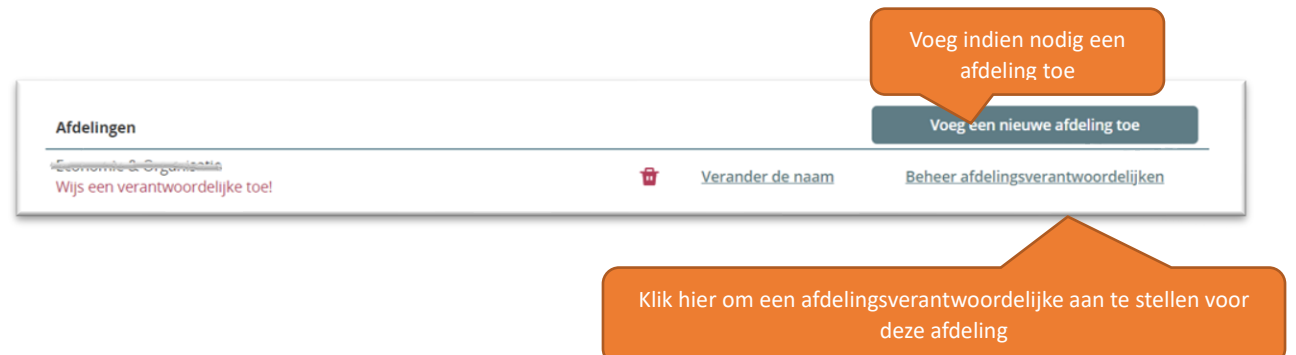

 Indien je een collega, die nog geen Diplon-account heeft, als afdelingsverantwoordelijke wil instellen, moet je deze persoon eerst uitnodigen. Dit gaat door het e-mailadres van die persoon in te geven en de uitnodiging te versturen. Je collega dient zich dan eerst te registreren. Dit gaat op dezelfde manier als bij de schoolverantwoordelijke (zie punt 1).

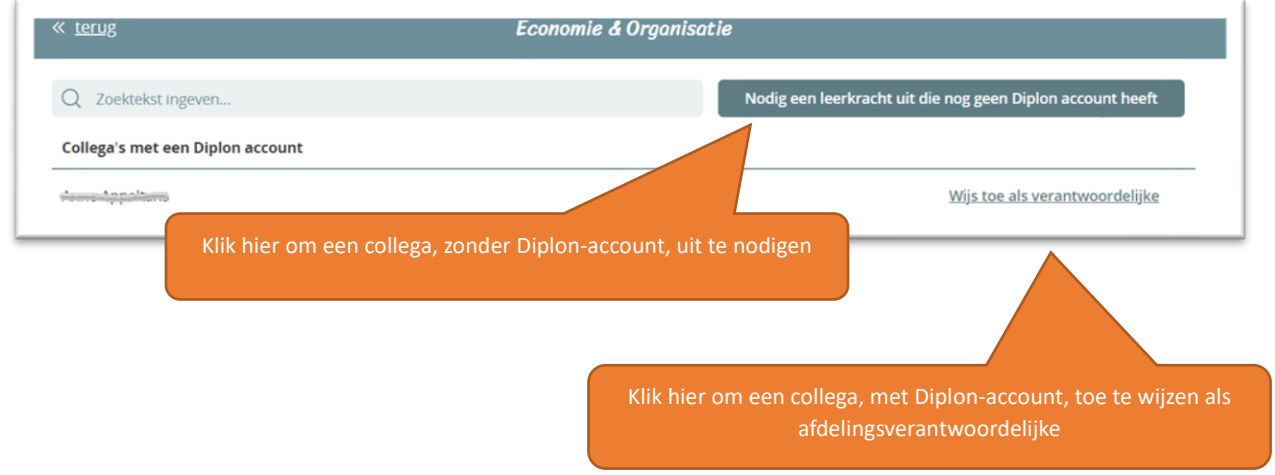

### **7 Diplon-gebruikers van je school beheren**

- Na het klikken op het icoon 'Beheer gebruikers school' krijgt je een overzicht van alle collega's die een Diplon-account hebben. Hier kan je een gebruiker op inactief zetten. Hij/zij kan dan geen aanvragen meer zien.
- Je kan de gegevens en de functie van alle gebruikers aanpassen.

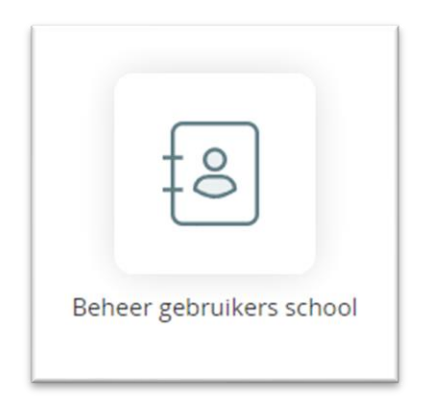

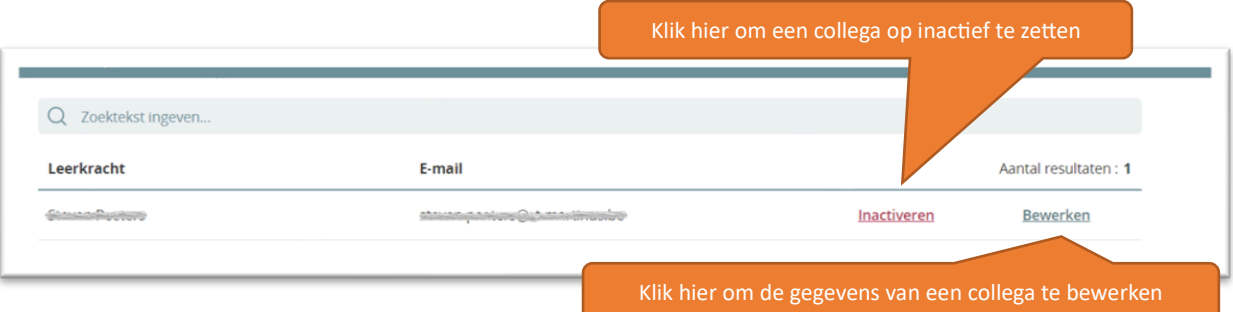

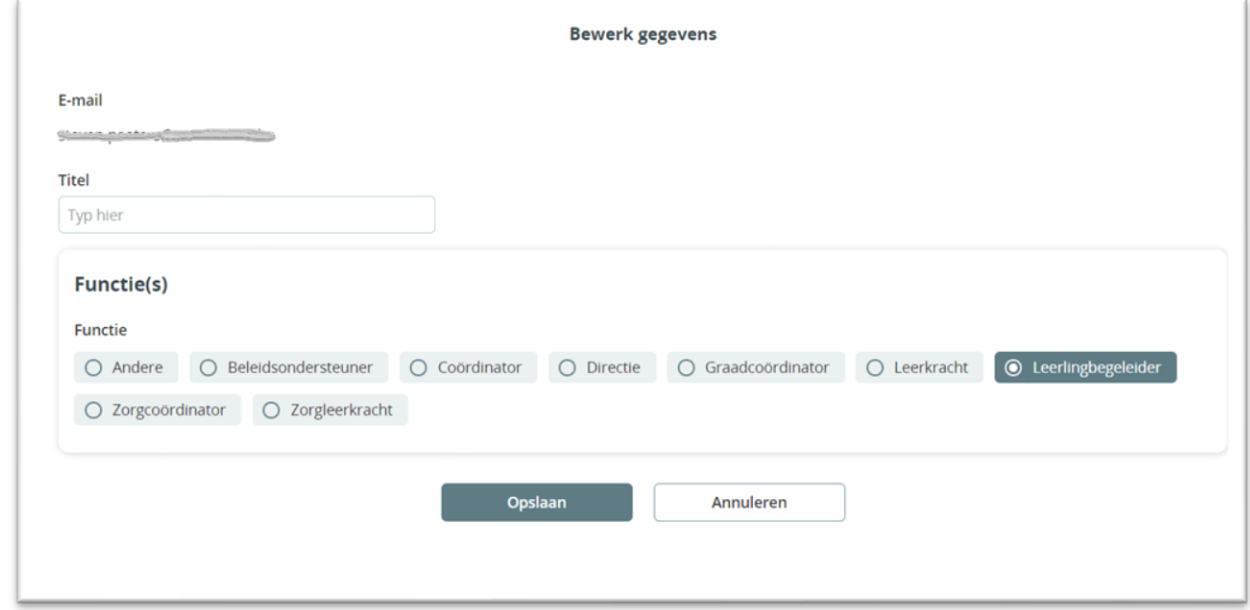

#### **8 IRIS-CLBonline**

- ◆ Diplon legt een rechtstreekse link met het IRIS-CLBonline platform. Zo krijgen de betrokken personen (ook de leerondersteuners) meteen inzage in het GC-, IAC- of OV4-verslag van de leerling. Inzage in dit document door de leerondersteuner is een voorwaarde om leersteun te kunnen opstarten.
- Om inzage te krijgen, moet je de leerondersteuners die actief zijn in je school, toegang geven tot dit platform. Dit gaat op de reeds gekende manier.
- ◆ Je gaat naar het platform via volgende link: [https://iris-clbonline.be/.](https://iris-clbonline.be/) Hier vind je ook een handleiding. Bij problemen met het platform kan je het contactformulier invullen op die website.
- Meer info over het platform vind je hier: <https://onderwijs.vlaanderen.be/nl/iris-clbonline>

# **Voorbereiden van de aanmeldingen**

- Maak een overzicht van de leerlingen waarvoor je leersteun wil aanvragen.
- Volgende gegevens heb je nodig per leerling:
	- Naam
	- Instellingsnummer
	- Noden op leerling-, leerkracht- en schoolniveau (In de overgangsperiode begrijpen we dat niet elke rubriek ingevuld wordt. Dit kan achteraf nog gebeuren in overleg met de leerondersteuner.)
	- (Gemotiveerd) verslag van de leerling (enkel indien dit niet zichtbaar is in IRIS)